# ENROLL IN YOUR BENEFITS: One step at a time

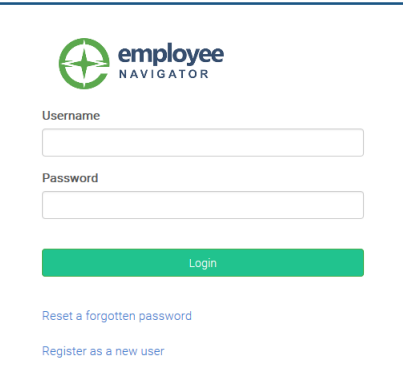

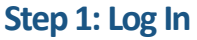

Go to www.employeenavigator.com and click **Login** 

**First time users**: Click on your Registration Link in the email sent to you by your admin or **Register as a new user.** Create an account, and create your own username and password.

Company Identifier: **BloomSD206**

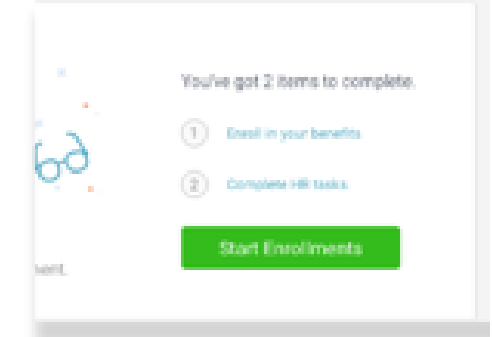

## **Step 2: Start Enrollments**

After clicking **Start Enrollment**, you'll need to complete some personal & dependent information before moving to your benefit elections.

# **T I P**

*Have dependent details handy. To enroll a dependent in coverage you will need their date of birth and Social Security number.* 

# Who am I enrolling?

Myself

O Dan Demo (Spouse)

O Zach Demo (Child)

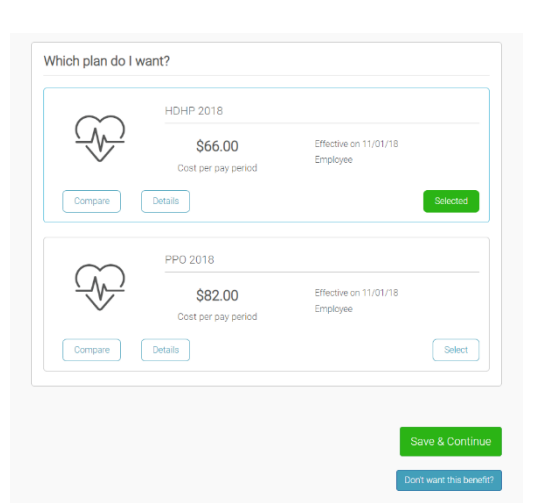

#### **Step 3: Benefit Elections**

To enroll dependents in a benefit, click the checkbox next to the dependent's name under **Who am I enrolling?** Below your dependents you can view your available plans and the cost per pay.

To elect a benefit, click **Select Plan** underneath the plan cost.

Click Save & Continue at the bottom of each screen to save your elections.

If you do not want a benefit, click Don't want this benefit? at the bottom of the screen and select a reason from the drop-down menu.

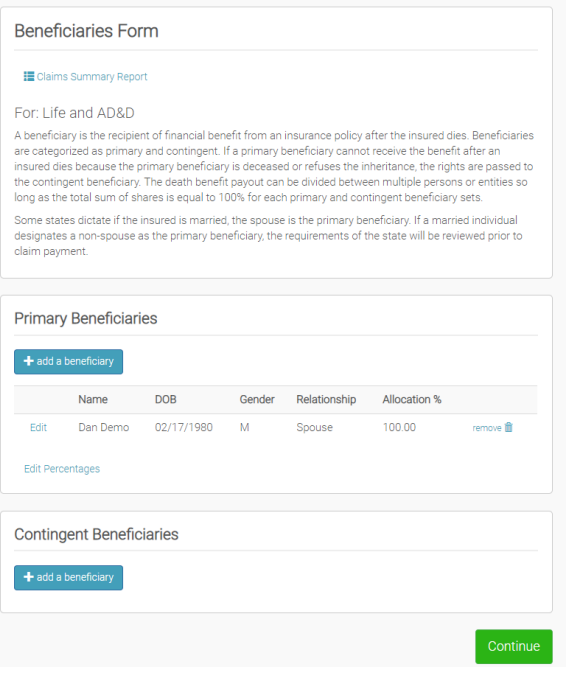

#### **Step 4: Forms**

If you have elected benefits that require a beneficiary designation, Primary Care Physician, or completion of an Evidence of Insurability form, you will be prompted to add in those details.

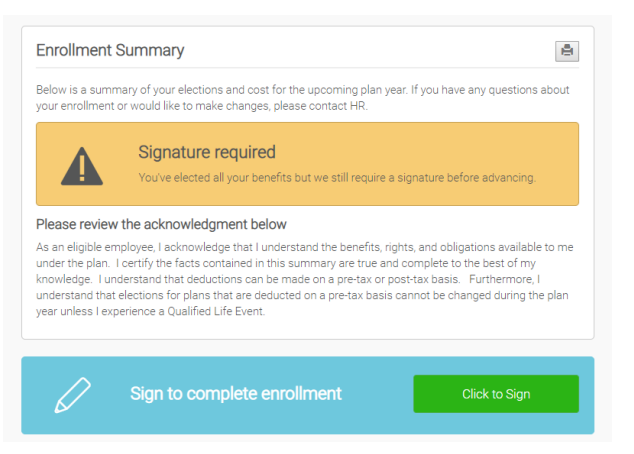

#### **Step 5: Review & Confirm Elections**

Review the benefits you selected on the enrollment summary page to make sure they are correct then click

**Sign & Agree** to complete your enrollment. You can either print a summary of your elections for your records or login at any point during the year to view your summary online.

## **You can login to review your benefits 24/7**